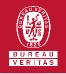

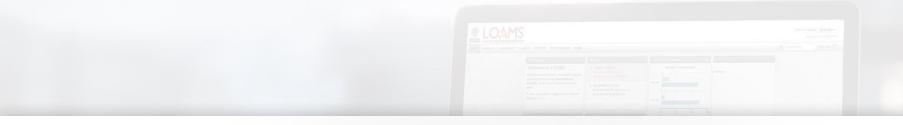

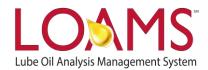

# **Quick Start Guide**

**Deleting Filter Properties in LOAMS** 

## O Objectives:

- Access the manage filters section
- 2 Explore the delete filter property option
- 3 Delete filter properties in 3 easy steps

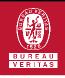

| _ |   | _  |  |
|---|---|----|--|
| Γ | ī | Т  |  |
| Ш | I | Ш  |  |
| Ľ | - | יי |  |

#### **Deleting Filter Properties**

- O Deleting filter properties in LOAMS is possible by following the 3 steps below:
  - Click on the preferences tab and select the "My Filters" tab.
- 2 Find and click the name of the filter you plan to delete properties from. All filter are located inside the box located at the left of your screen.
- Find the property you would like to delete and click the blue trash can icon. This action will delete the filter property. Click yes to confirm the deletion of the filter property. You have successfully deleted a filter property in LOAMS.

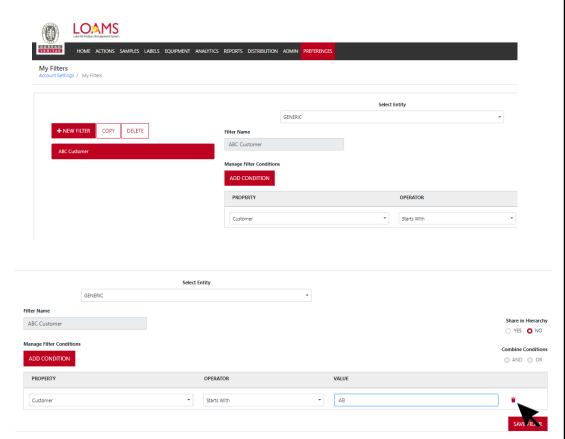

### LOAMS - The Lube Oil Analysis Management System

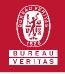

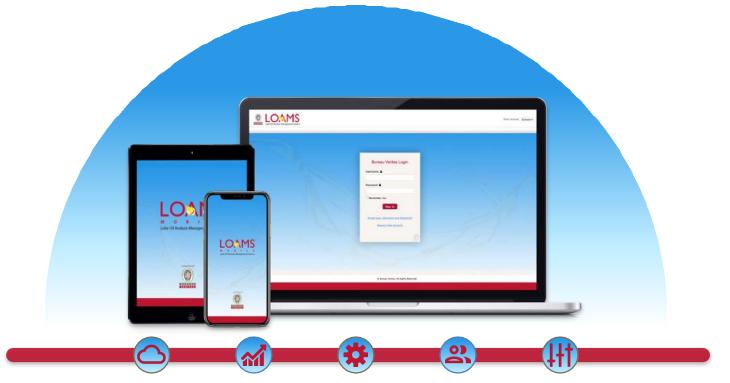

LOAMS — The Lube Oil Analysis Management System — by Bureau Veritas gives you access to real-time oil analysis data from your computer, tablet or mobile device. LOAMS is:

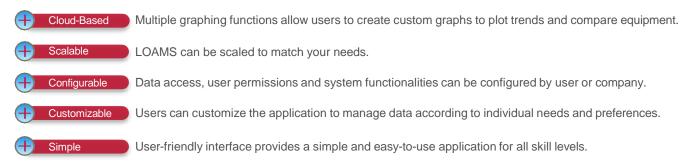

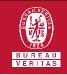

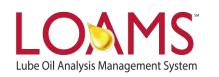

# LOAMS SUPPORT DESK

Phone: 1.800.655.4473 Email: LOAMS@us.bureauveritas.com

LOAMS Platform | LOAMS Resource Center

Download the LOAMS Mobile App today: